# オレンジセーフティネットの使い方(捜索依頼)

### ●登録するには

- 1)捜索依頼者用登録申込書(見守り高齢者情報登録票)に必要事項を記入し、高齢介護課へ提出してくだ さい。
- 2)高齢介護課がID·パスワード·登録受付票を作成し、捜索依頼者へお渡しします。 (パスワードは変更可能です)。

3)アプリをダウンロードし、初期設定(IDの入力やパスワード設定など)をおこなってください。

### ●捜索依頼の出し方

いなくなった時の場所、服装や状況を入力し、捜索依頼を出す範囲を設定します

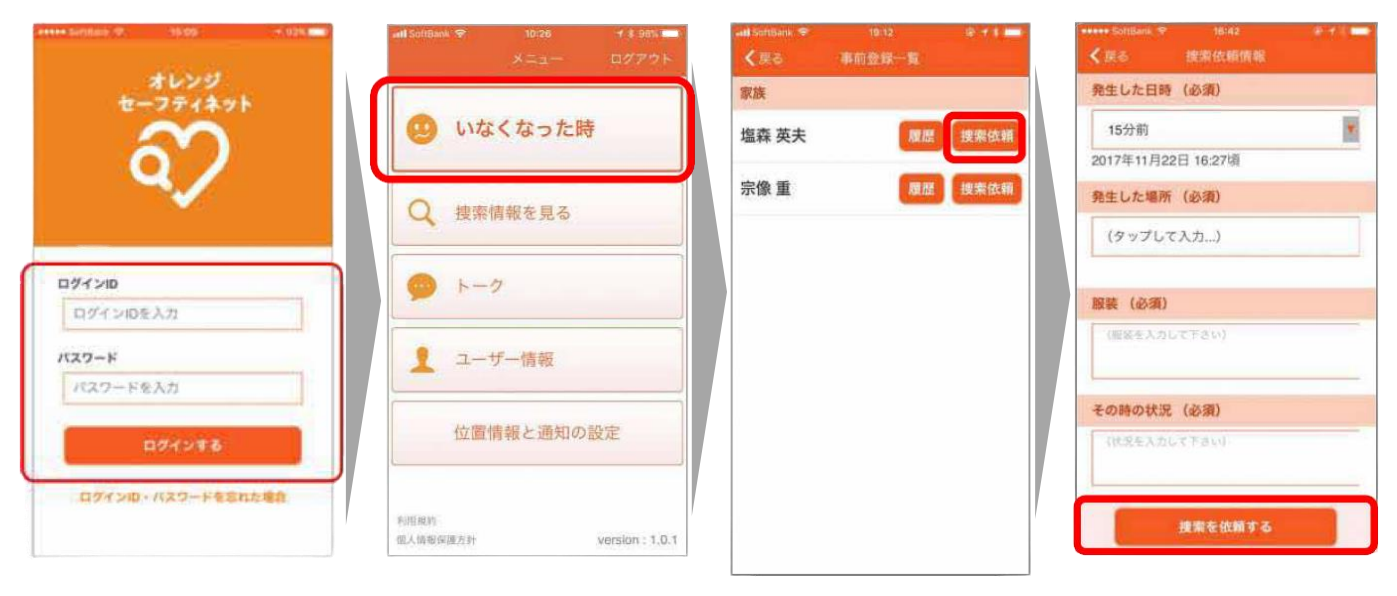

1)ID・PWを入力します。 2)[ログインする]を押します。

3)[いなくなった時]を押します。 4)対象者の[捜索依頼]を押します。 5)不明時の状況を入力し[捜索

を依頼する]を押すと依頼送 信されます。

¥

解除

解除

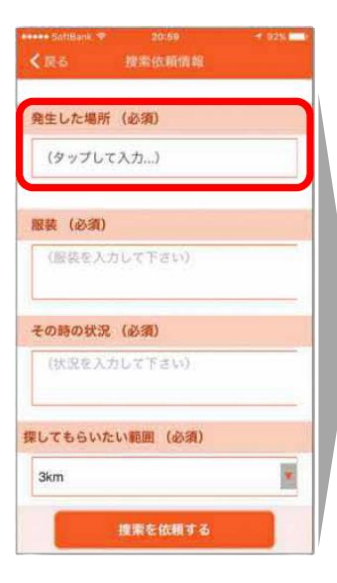

1)[発生した場所]の入力欄を 押します。

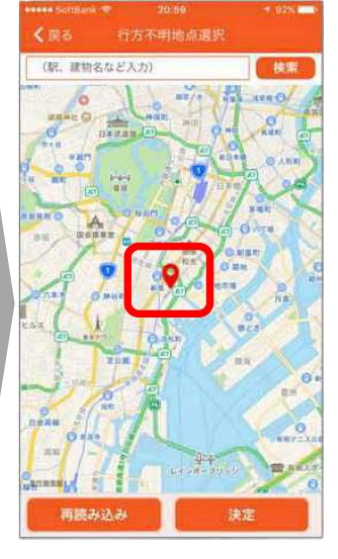

2)地図上で該当の位置を押し [決定]を押します。

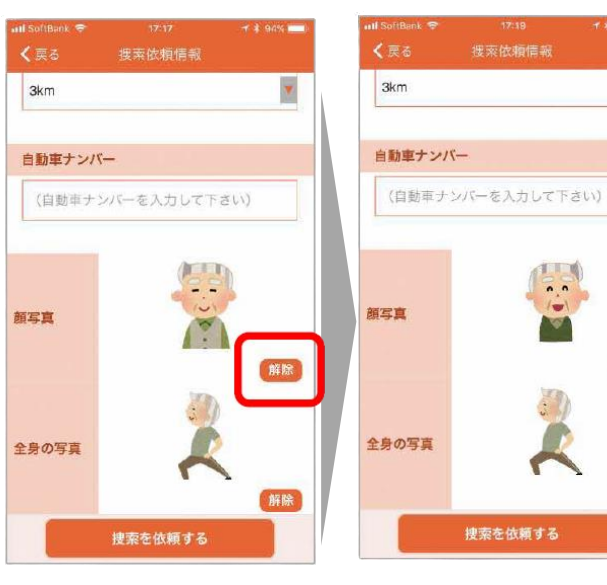

1)[解除]を押すと、登録されてい る写真が解除されます。

2)画像フォルダより写真を選 択すると、更新されます。

●地図の使い方(発生した場所の設定) ●画像の更新方法(顔写真・全身の写真の設定)

## ●捜索依頼入力項目

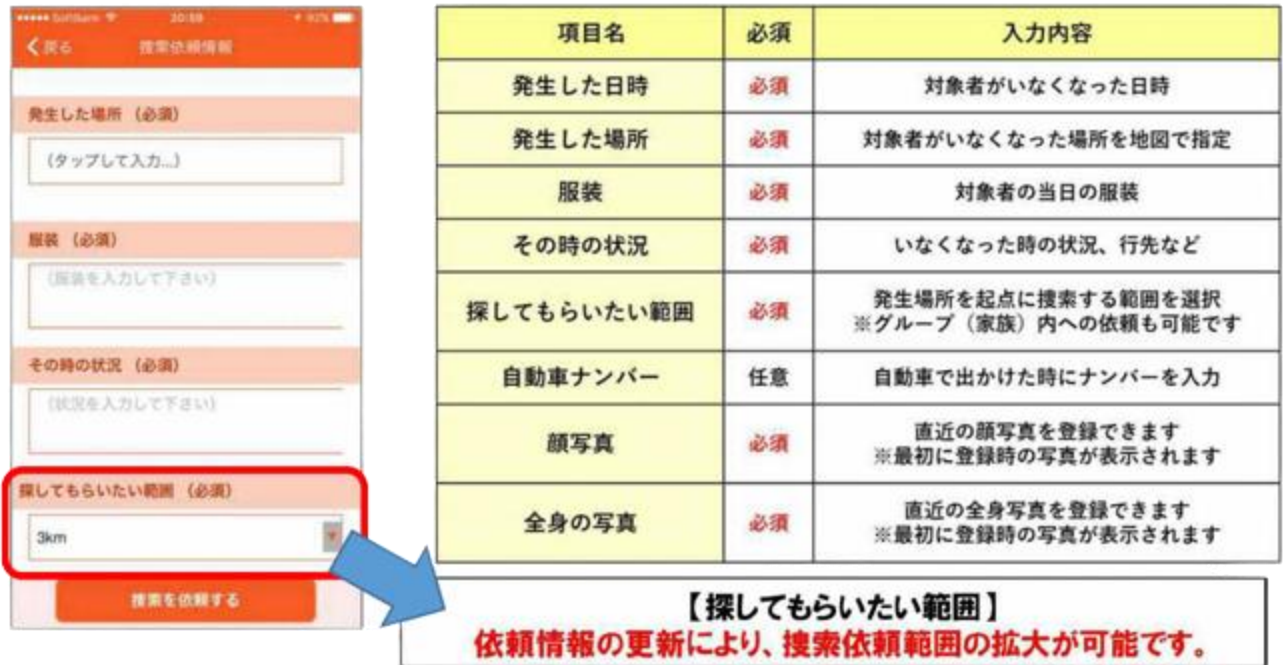

## ●捜索依頼の更新・取下げ

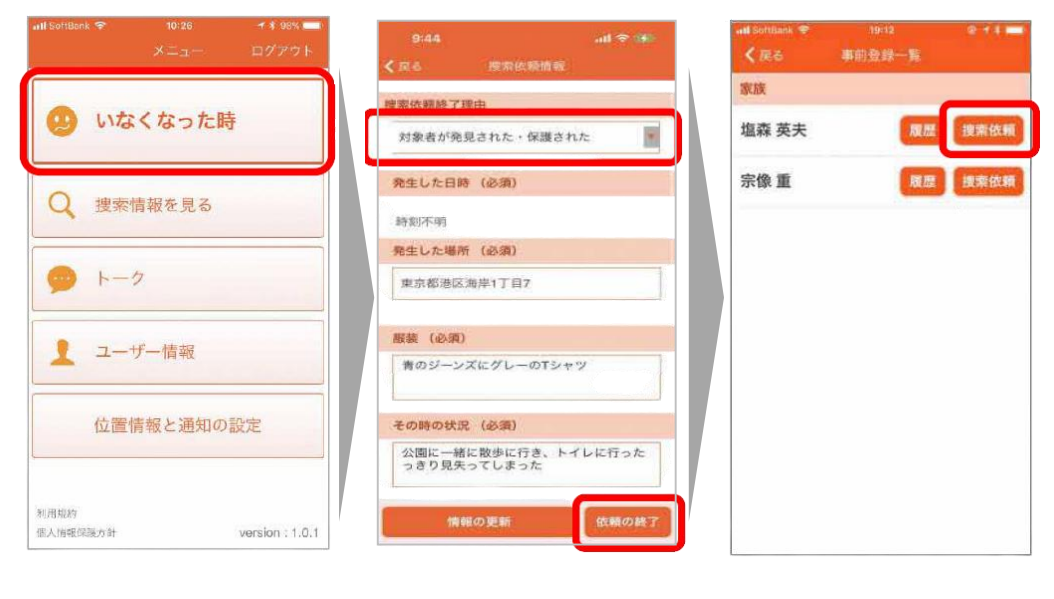

1)[いなくなった時]を押します。 2)対象者の[捜索依頼]を押します。 3)依頼を取り下げる際は、[捜索依頼終了 理由]から理由を選択し、[依頼終了]を 押します。